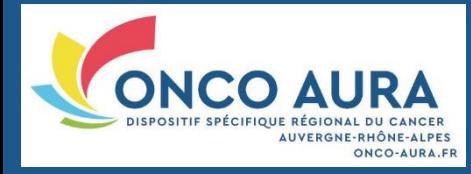

#### Table des matières

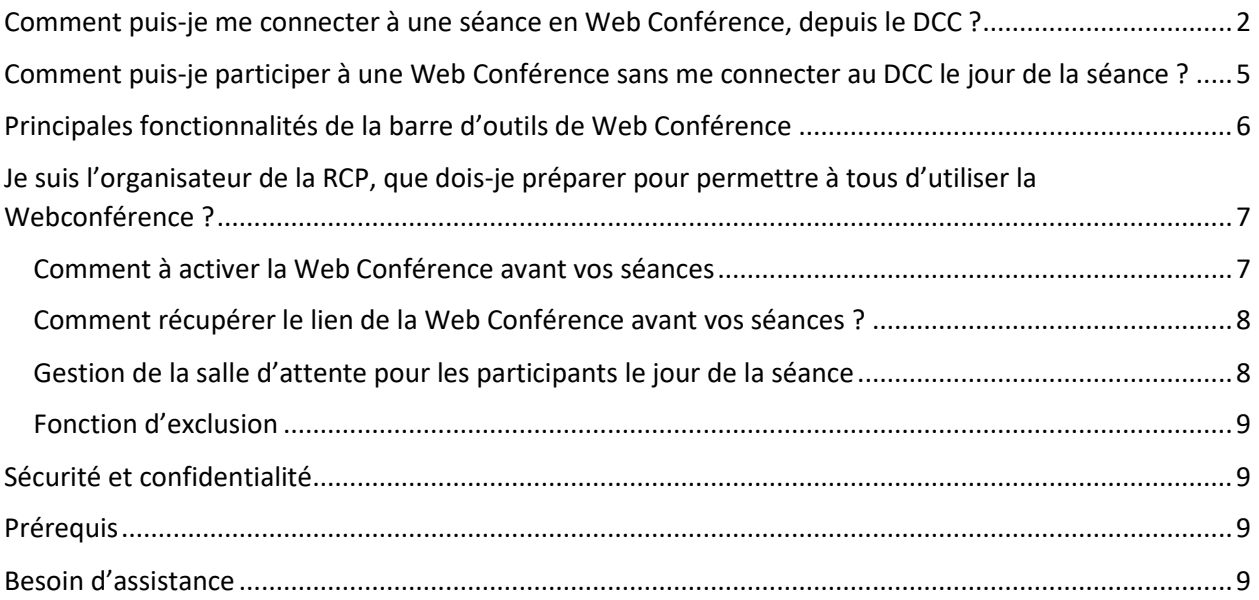

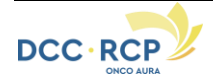

# <span id="page-1-0"></span>**Comment puis-je me connecter à une séance en Web Conférence, depuis le DCC ?**

Choisir la séance de RCP depuis le calendrier des séances. Pour se rendre sur la page de Web Conférence de la RCP, vous pouvez cliquer sur le lien de Webconférence ou sur l'icône «  $\bigoplus$  ».

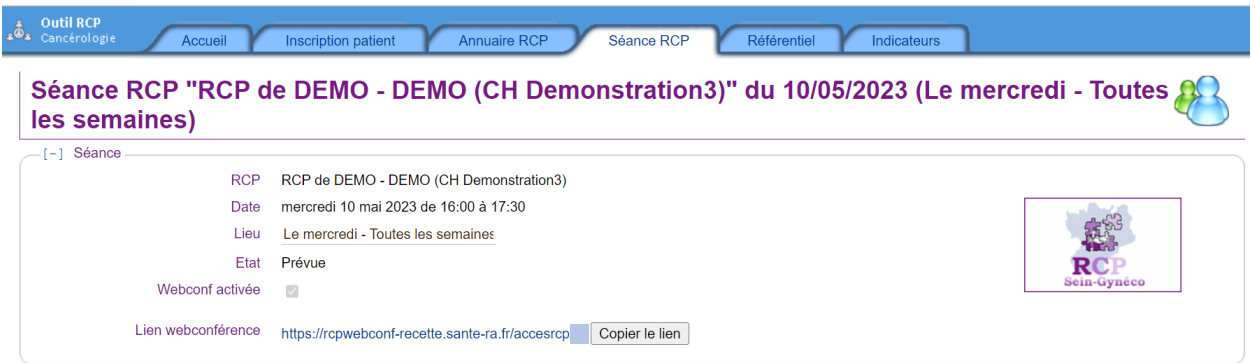

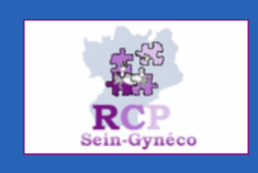

**RCP de DEMO - DEMO (CH Demonstration3)** Coordonnateur RCP : Dr. IMPOSSIBLE CHARLES Secrétariat : secretariat.rcp@test.fr ou 04010203xx

#### Prochaine séance RCP : Mercredi 10/05/2023 de 16:00 à 17:30

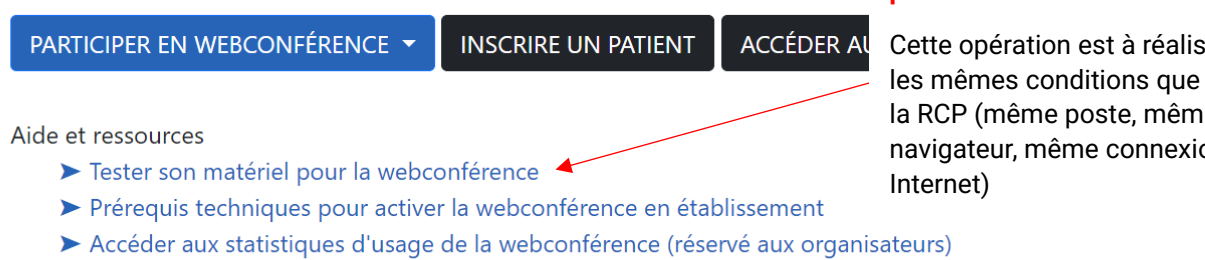

> Un problème pour accéder à la webconférence ? Consulter le tutoriel

#### **Tester la compatibilité de votre poste avant toute séance de RCP**

er dans le jour de la RCP (même poste, même navigateur, même connexion

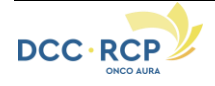

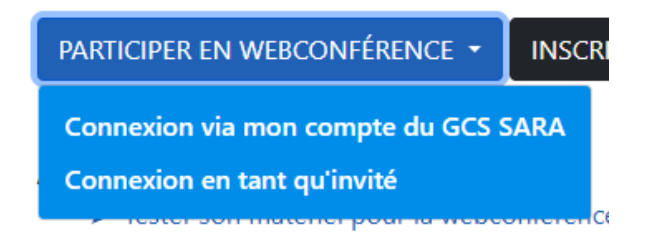

Pour participer à la Web Conférence, il y a deux possibilités de connexion :

- **Connexion via mon compte du GCS SARA :** Si vous avez lancé le lien depuis le DCC, vous n'avez pas besoin de vous réidentifier. Le système prérempli les champs de l'écran suivant, qui permettra d'afficher automatiquement votre nom pendant la séance de Web Conférence. Cliquez sur « Entrer ».

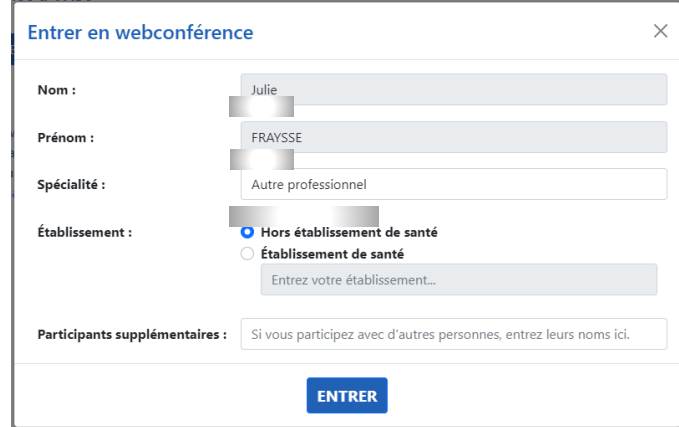

**- Connexion en tant qu'invité :** Cette option est à utiliser quand vous n'avez pas de compte utilisateur mais qu'un de vos confrères vous a transmis le lien de la Webconférence pour y participer. Vous allez devoir saisir votre nom, prénom et spécialité pour pouvoir vous connecter.

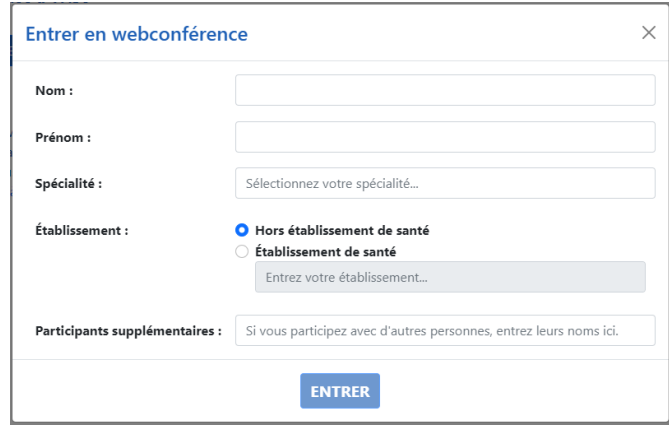

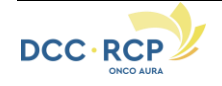

- 1- Cliquer sur **« Demander à rejoindre »**. 2- Vous arrivez dans la salle d'attente en
	- attendant que **l'organisateur de la RCP accepte votre demande**

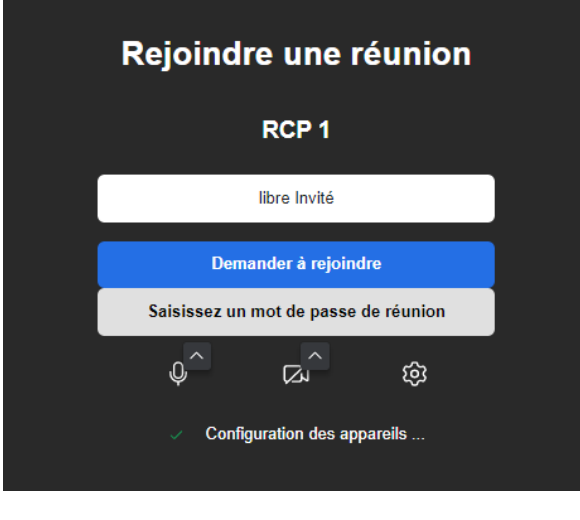

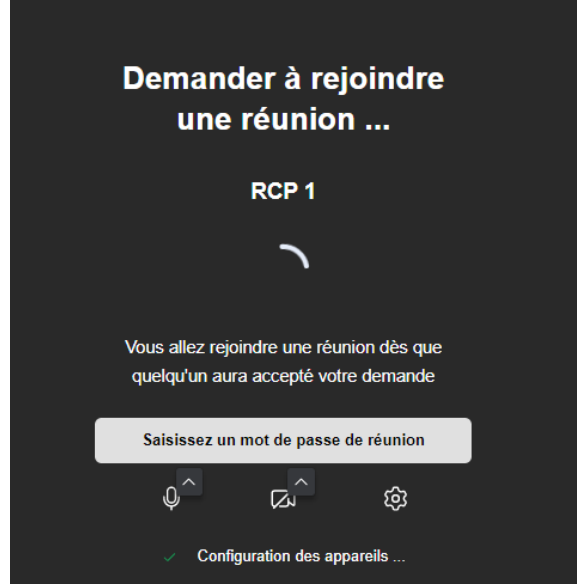

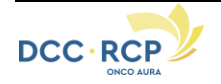

## <span id="page-4-0"></span>**Comment puis-je participer à une Web Conférence sans me connecter au DCC le jour de la séance ?**

#### **Vous êtes prescripteur de la RCP :**

**1.** Au préalable, lors de l'inscription d'un patient à une séance de RCP où la Web Conférence est activée, vous devrez choisir votre mode de participation :

Choisissez « Prescripteur en webconférence »

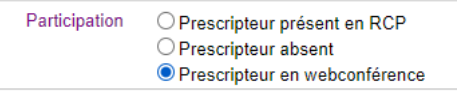

**2.** Après avoir finalisé l'inscription, vous recevrez un mail vous indiquant la procédure et un lien pour vous connecter le moment venu.

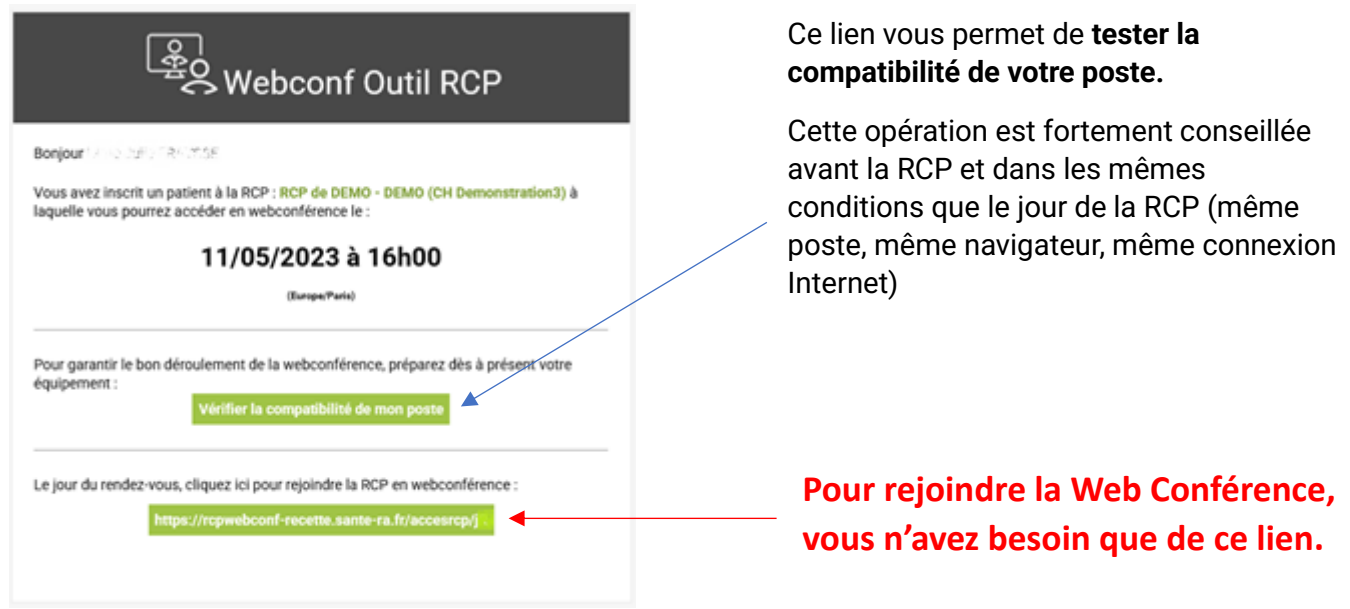

#### **Vous êtes participant régulier de la RCP :**

Si l'organisateur vous a fourni par ses propres moyens le lien de webconférence et éventuellement le lien pour vérifier la compatibilité de votre ordinateur :

 $\Rightarrow$  Pour rejoindre la webconférence le jour de la RCP : Cliquez sur le lien correspondant

La marche à suivre est la même que décrite précédemment pour se connecter à la Web Conférence.

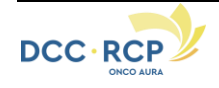

# <span id="page-5-0"></span>**Principales fonctionnalités de la barre d'outils de Web Conférence**

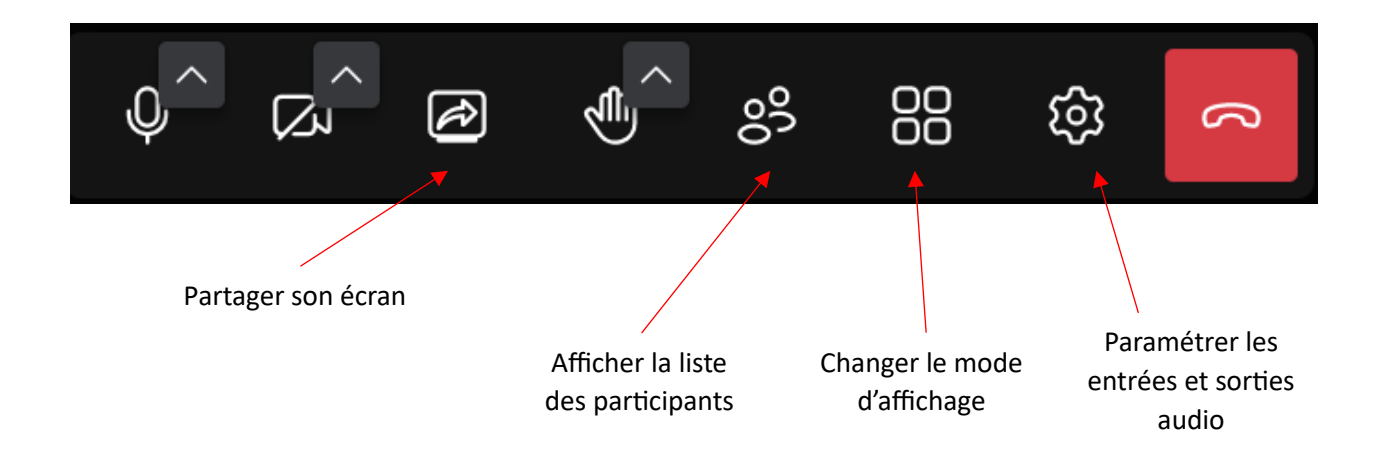

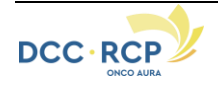

## <span id="page-6-0"></span>**Je suis l'organisateur de la RCP, que dois-je préparer pour permettre à tous d'utiliser la Webconférence ?**

#### <span id="page-6-1"></span>**Comment à activer la Web Conférence avant vos séances**

- **-** Rendez-vous sur l'onglet *« Annuaire RCP* » depuis l'outil RCP
- **-** Cliquez sur votre RCP, puis en bas de page sur « *Planifier des séances* »
- **o Lorsque vous souhaitez**  Activer la webconférence ☑ **planifier des séances,** cochez la case cidessous : [-] Séances planifiées Séances de 12/03/2021 **o Lorsque vos séances**   $\sqrt{1}$ **sont déjà planifiées :**  $\times$  ×  $\frac{1}{11}$  evendredi 12 mars 2021 de 11:00 à 13:00  $×$  × ∴ 1 → 18:00 a 18:00  $×$  ×  $\frac{1}{11}$  ■ Le lundi 22 mars 2021 de 16:00 à 18:00  $\times$  ×  $\frac{1}{11}$  M Le mardi 23 mars 2021 de 16:00 à 18:00  $\times$  ×  $\frac{1}{11}$  (Le lundi 29 mars 2021 de 16:00 à 18:00)
- $\Rightarrow$  Il suffit de cliquer sur l'icône grise, de cocher « WebConf Active », puis d'enregistrer afin de d'activer la webconférence

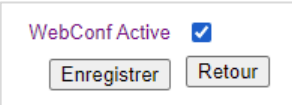

L'outil RCP ne permet pas d'adresser un mail automatique aux autres participants. Vous devrez leur diffuser par vos propres moyens les modalités de connexion à la webconférence.

Remarque : Ce même lien pourra être réutilisé pour chaque nouvelle séance de cette RCP, seule la date de la prochaine séance changera.

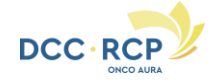

# <span id="page-7-0"></span>**Comment récupérer le lien de la Web Conférence avant vos séances ?**

 **Pour récupérer le lien de la webconférence à diffuser :** Rendez-vous sur la page de votre séance, (depuis l'onglet « Séance » de l'outil RCP) et cliquez sur le bouton « Copier le lien » à côté du lien de Web Conférence.

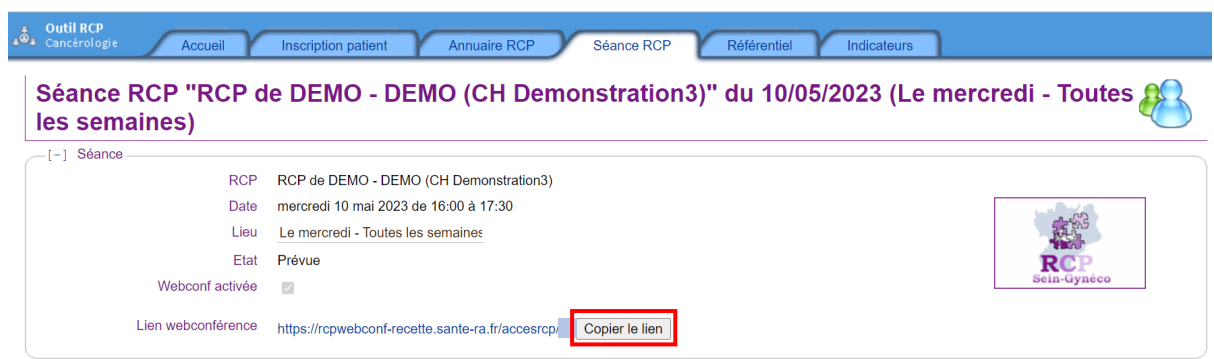

# <span id="page-7-1"></span>**Gestion de la salle d'attente pour les participants le jour de la séance**

Remarque : La salle d'attente ne se met en place que lorsqu'un organisateur est présent. Pensez à vous connecter en avance.

Un dispositif de salle d'attente vous permet d'accepter ou de refuser l'accès de chacun des participants à la séance de Visio.

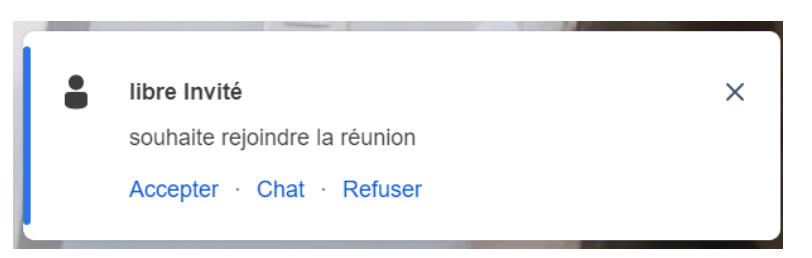

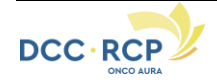

## <span id="page-8-0"></span>**Fonction d'exclusion**

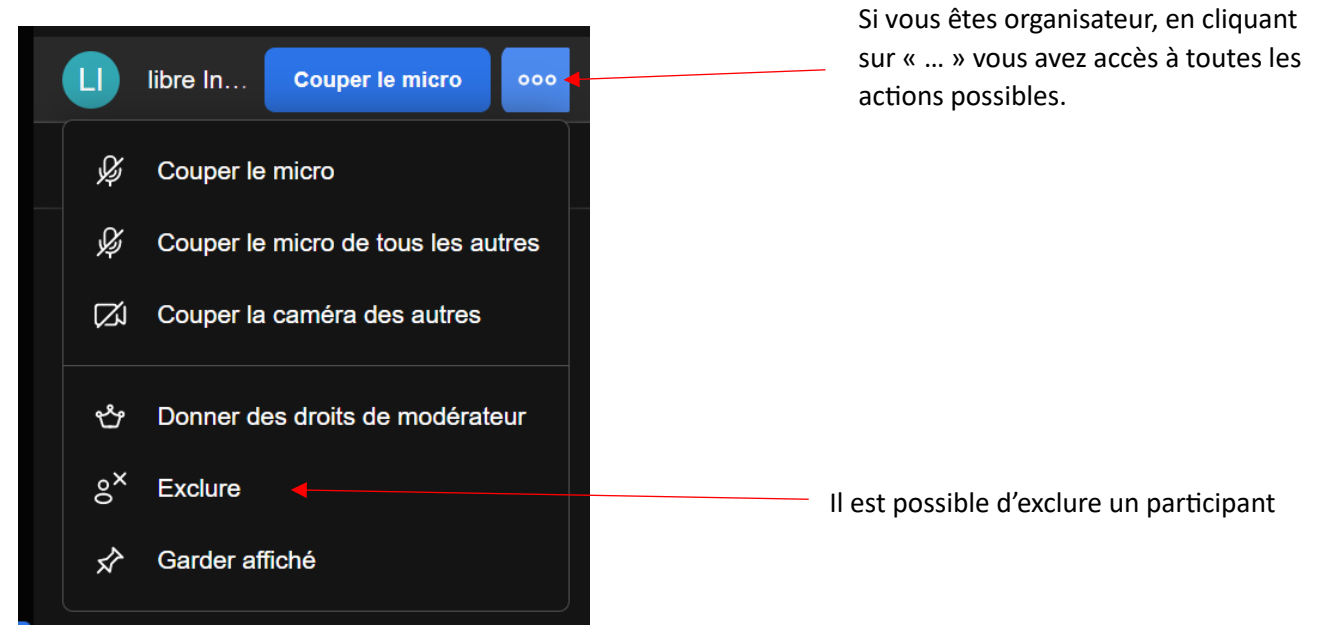

### <span id="page-8-1"></span>**Sécurité et confidentialité**

Le dispositif est déployé sur un environnement agrée « Hébergeur de données de santé » (HDS). Les connexions sont sécurisées en utilisant des ports spécifiques (cf. Document de prérequis disponible sur le page web de connexion à la Webconférence)

#### <span id="page-8-2"></span>**Prérequis**

Un ordinateur classique (MAC ou PC) équipé d'un *navigateur récent* (Google Chrome ou Microsoft Edge conseillé) est nécessaire.

#### <span id="page-8-3"></span>**Besoin d'assistance**

*Pour toutes demandes d'informations complémentaires, veuillez-vous adresser au DSRC ONCO AURA à l'adresse suivant : [dcc@onco-aura.fr.](mailto:dcc@onco-aura.fr)*

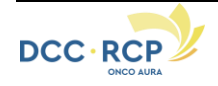